# Handleiding Stinskracht – Berichten plaatsen

Na het aanmaken van een profiel kun je verschillende soorten berichten plaatsen. Om een bericht te kunnen plaatsen dien je ingelogd te zijn. Wanneer je rechtsboven op de knop toevoegen klikt (alleen zichtbaar als je ingelogd bent) zie je de verschillende opties. Klik op de gewenste optie:

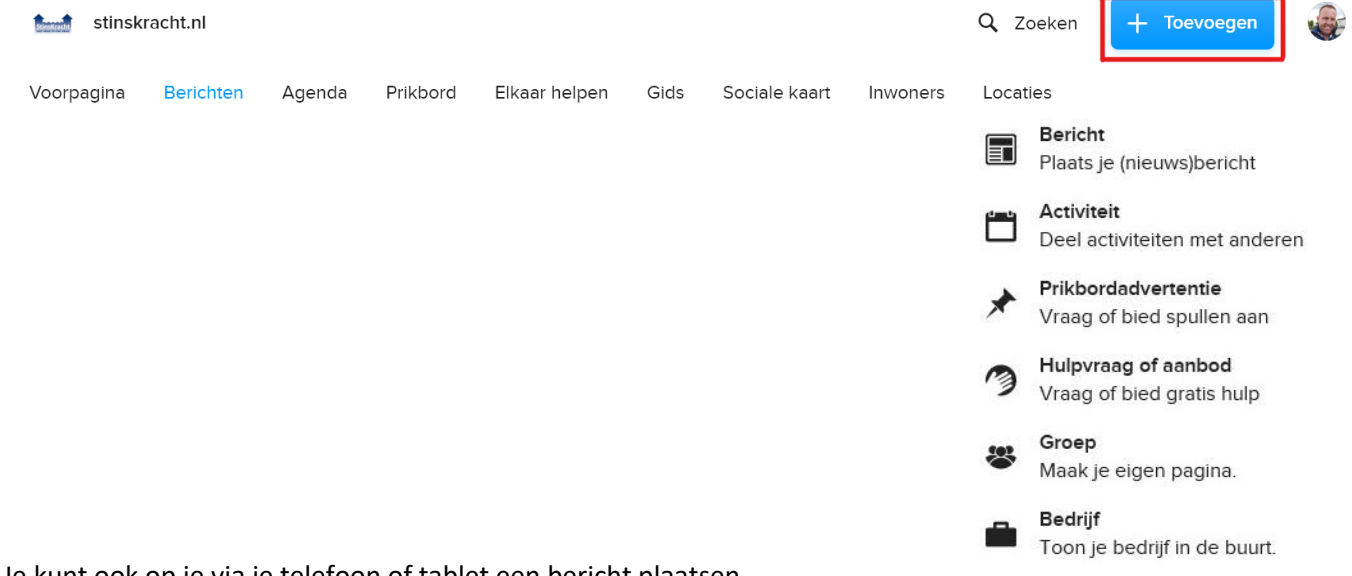

Je kunt ook op je via je telefoon of tablet een bericht plaatsen.

De 'toevoegen' knop is op je mobiele scherm een blauwe cirkel met een wit + teken:

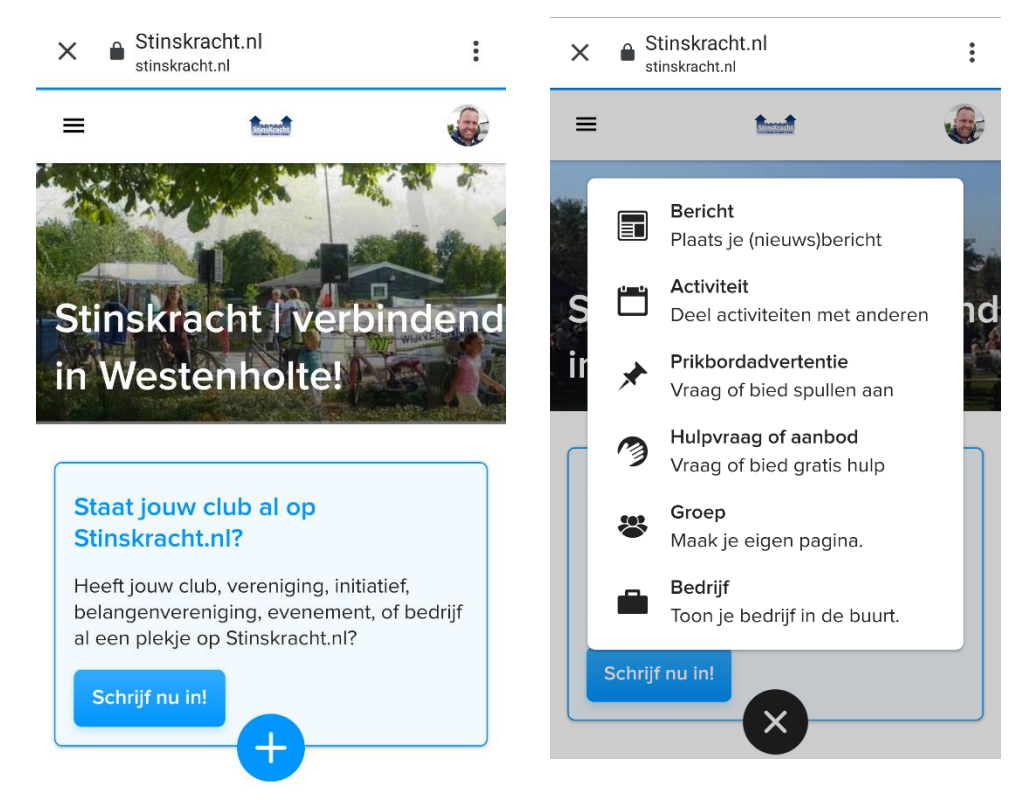

## Bericht plaatsen

1. Klik op 'Bericht'.

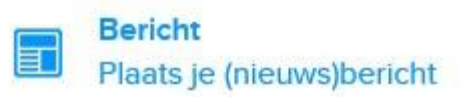

- 2. Selecteer de auteur (als je een beheerder of redacteur bent van een groep, kun je ook namens je groep een bericht plaatsen. Kies dan hier of je namens jezelf of namens een groep een bericht wilt plaatsen) en klik op de knop *Verder*.
- 3. Voer een titel voor je bericht in (verplicht).
- 4. Schrijf je bericht (je kunt verschillende opmaakfuncties kiezen en links, online video's en pdf-documenten toevoegen)
- 5. Voor het toevoegen van afbeeldingen klik je op de knop *Afbeeldingen* onder het bericht-vak. Je kunt maximaal 9 afbeeldingen toevoegen, van maximaal 20 MB elk.

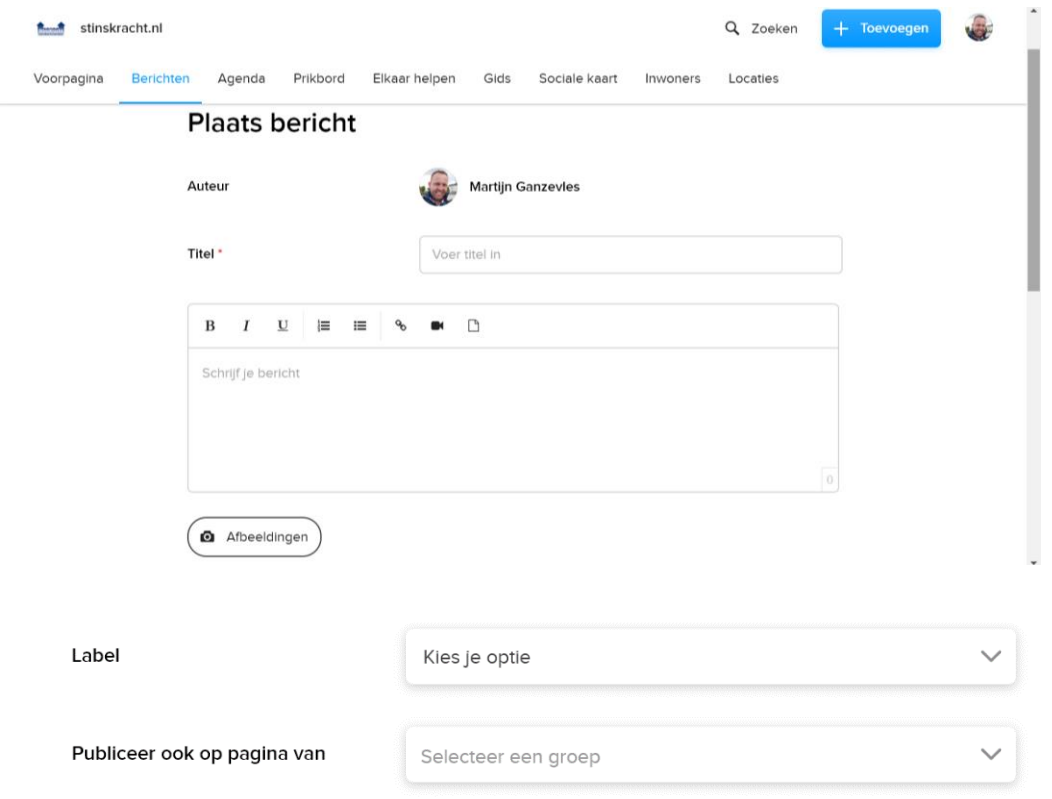

- 6. Kies een label uit de lijst om aan te geven wat voor soort bericht je gaat plaatsen; *Nieuws, Geschiedenis, Lief & leed, Verbeteringen, Verhalen, Video's of Foto-albums*
- 7. Als je van meerdere groepen redacteur of beheerder bent, kun je berichten op meerdere groepspagina's tegelijk publiceren.
- 8. Je kunt ervoor kiezen om op de hoogte gehouden te worden van de reacties die binnenkomen op je

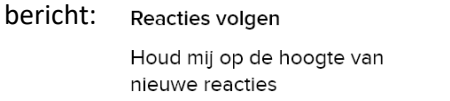

- 9. Druk vervolgens op de knop 'Publiceren'. Je bericht is nu geplaatst!
- 10. Als het bericht geplaatst is kun je het ook delen op bijvoorbeeld Facebook, door te klikken op het logo van Facebook:

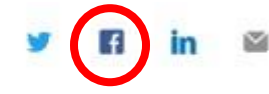

Deel dit bericht!

#### Activiteit plaatsen

- 1. Klik op 'activiteit'.
- Deel activiteiten met anderen

**Activiteit** 

- 2. Het eerste deel is hetzelfde als bij een normaal bericht (onderwerp, bericht, eventueel afbeeldingen)
- 3. Het gedeelte daarna is specifiek voor activiteiten en hier kun je de onderstaande dingen invullen:

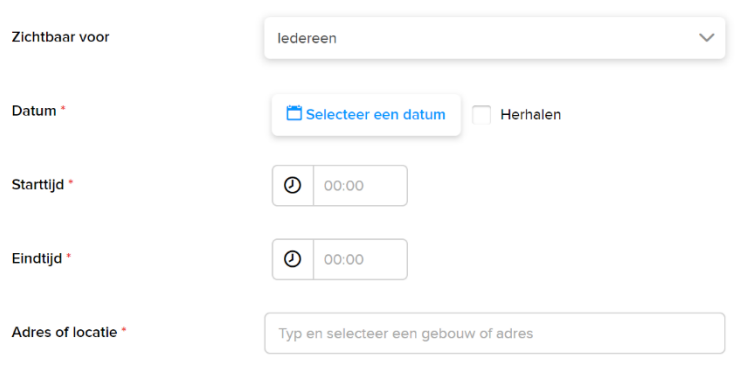

- *Zichtbaar voor:* Je kunt ervoor kiezen om de activiteit voor iedereen zichtbaar te maken, of alleen voor de groepsleden van de groep(en) waarvan je redacteur of beheerder bent.
- *Datum:* Klik op *Selecteer een datum* om in een kalender de juiste datum te kiezen*.* Je kunt er daarnaast voor kiezen om de activiteit te herhalen; vink het vakje *Herhalen* aan en je kunt kiezen uit de herhaalopties *Dag, Week, 2 weken of Maandelijks*

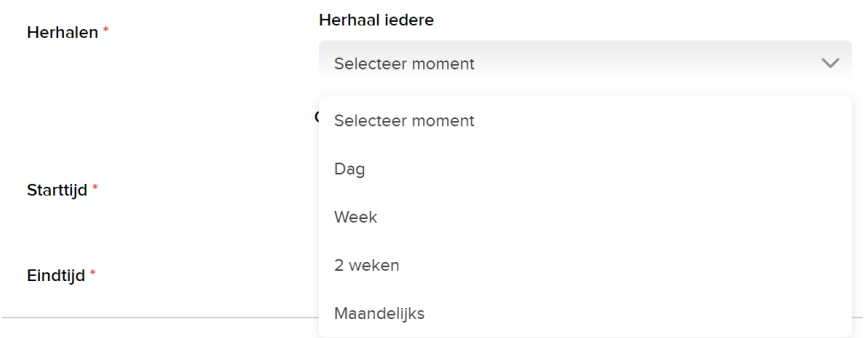

• *Adres of locatie:* vul hier het adres of de locatie van de activiteit in. Het invulveld controleert direct of het adres klopt / bestaat en laat suggesties zien tijdens het invullen. Geverifieerde adressen herken je aan het oranje logo:

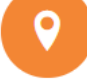

Een aantal locaties in Westenholte hebben we als buurtverbinders al ingevuld en voorzien van een locatiepagina, zoals bijvoorbeeld Het Anker, Westenhage, Stinspark, Petuniaplein. Deze locaties zijn te herkennen aan het blauwwitte logo:

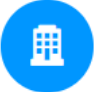

Activiteiten die je aan een van deze locaties koppelt, worden ook getoond op de agenda op de pagina van die locatie.

4. Klik nu op de knop 'Publiceren' en uw activiteit is geplaatst.

## Prikbordadvertentie plaatsen

1. Klik op de knop 'Prikbordadvertentie'

Prikbordadvertentie<br>Vraag of bied spuller Vraag of bied spullen aan

- 2. Het eerste deel is hetzelfde als bij een normaal bericht (onderwerp, bericht, eventueel afbeeldingen)
- 3. Het gedeelte daarna is specifiek voor prikbordadvertenties en hierbij kun je de volgende dingen invullen:

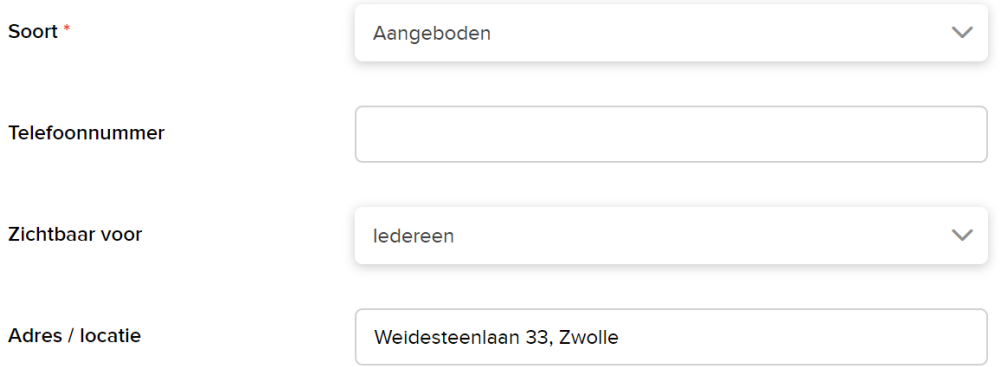

- *Soort:* hier vul je in of in de advertentie iets wordt aangeboden of gevraagd.
- *Telefoonnummer:* Hier kun je je telefoonnummer invullen, dit is echter niet verplicht.
- *Zichtbaar voor:* Hier kun je kiezen of je de advertentie voor iedereen zichtbaar wilt maken, of alleen voor de leden van de groep waarvan je zelf ook lid bent.
- *Adres / Locatie:* Hier wordt standaard het adres ingevuld dat is gekoppeld aan je profiel, je kunt dit ook aanpassen. Het invulveld checkt of het ingevoerde adres bestaat.
- 4. Druk op de knop 'Publiceren'. Je advertentie is nu geplaatst.

## Hulpvraag of aanbod plaatsen

1. Klik op de knop

**Hulpvraag of aanbod** Vraag of bied gratis hulp

- 2. Selecteer de auteur (als je een beheerder of redacteur bent van een groep, kun je ook namens je groep een hulpvraag of -aanbod plaatsen. Kies dan hier of je namens jezelf of namens een groep een hulpvraag of -aanbod wilt plaatsen)
- 3. Kies vervolgens of je een hulpvraag of hulpaanbod wilt plaatsen:

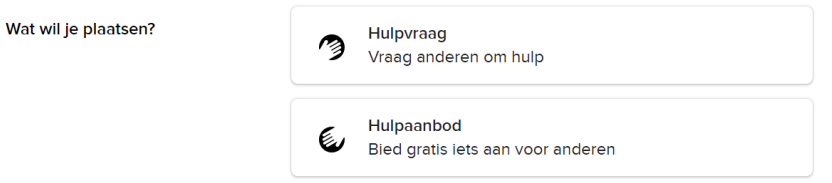

- 4. Het eerstvolgende gedeelte is hetzelfde als bij een normaal bericht (onderwerp, bericht, eventueel afbeeldingen)
- 5. Het volgende deel is specifiek voor hulpvraag en -aanbod en hier kun je de volgende dingen invullen:

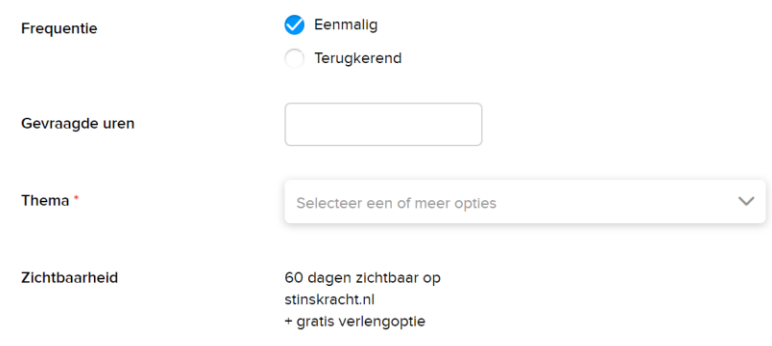

- *Frequentie:* Eenmalig of Terugkerend
- *Gevraagde / Aangeboden uren:* het aantal uren hulp dat gevraagd / aangeboden wordt (globale schatting is voldoende)
- *Thema:* Hier kun je kiezen in welke categorie(en) je hulpvraag- of aanbod valt:

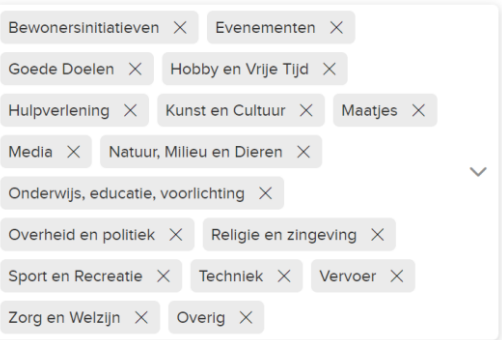

- *Zichtbaarheid:* Je hulpvraag of -aanbod blijft 60 dagen zichtbaar op Stinskracht.nl, met een gratis verlengoptie indien nodig / gewenst.
- 6. Klik op de knop 'Publiceren'. Je hulpvraag of -aanbod is nu geplaatst.

*NB: bij hulpvragen en -aanbod wordt wel de naam van de vrager/aanbieder weergegeven, maar verder geen contactgegevens. Buurtbewoners die willen reageren op de vraag/het aanbod moeten eerst inloggen en kunnen daarna via de site reageren: de vrager/aanbieder krijgt via de site een bericht, met contactgegevens van degene die gereageerd heeft. De vrager/aanbieder heeft de mogelijkheid om vervolgens op de reactie in te gaan.*